Segédlet a "Skype for Business" távoktatási szoftver telepítéséhez.

Az Edutus Egyetemen a távoktatáshoz a Microsoft "Skype for Business" szoftvert rendszeresítettük melynek telepítése és használata a következőkben leírtaknak megfelelően lehetséges.

Alapkövetelmények:

- Microsoft Windows 7, Windows 8, Windows 8.1, Windows 10 operációs rendszert futtató számítógép.
- Internet csatlakozás.
- Webböngésző szoftver. Javasoljuk a Mozilla Firefox használatát.

Ha Ön, mint felhasználó már kapott intézményünk részéről felhasználó nevet és jelszót az alábbiakban kell eljárnia (felhasználó név általános formája: neptunazonosító@webinarium.edutus.hu)

Webböngészőjében az URL címbe írja be a portal.office.com címet:

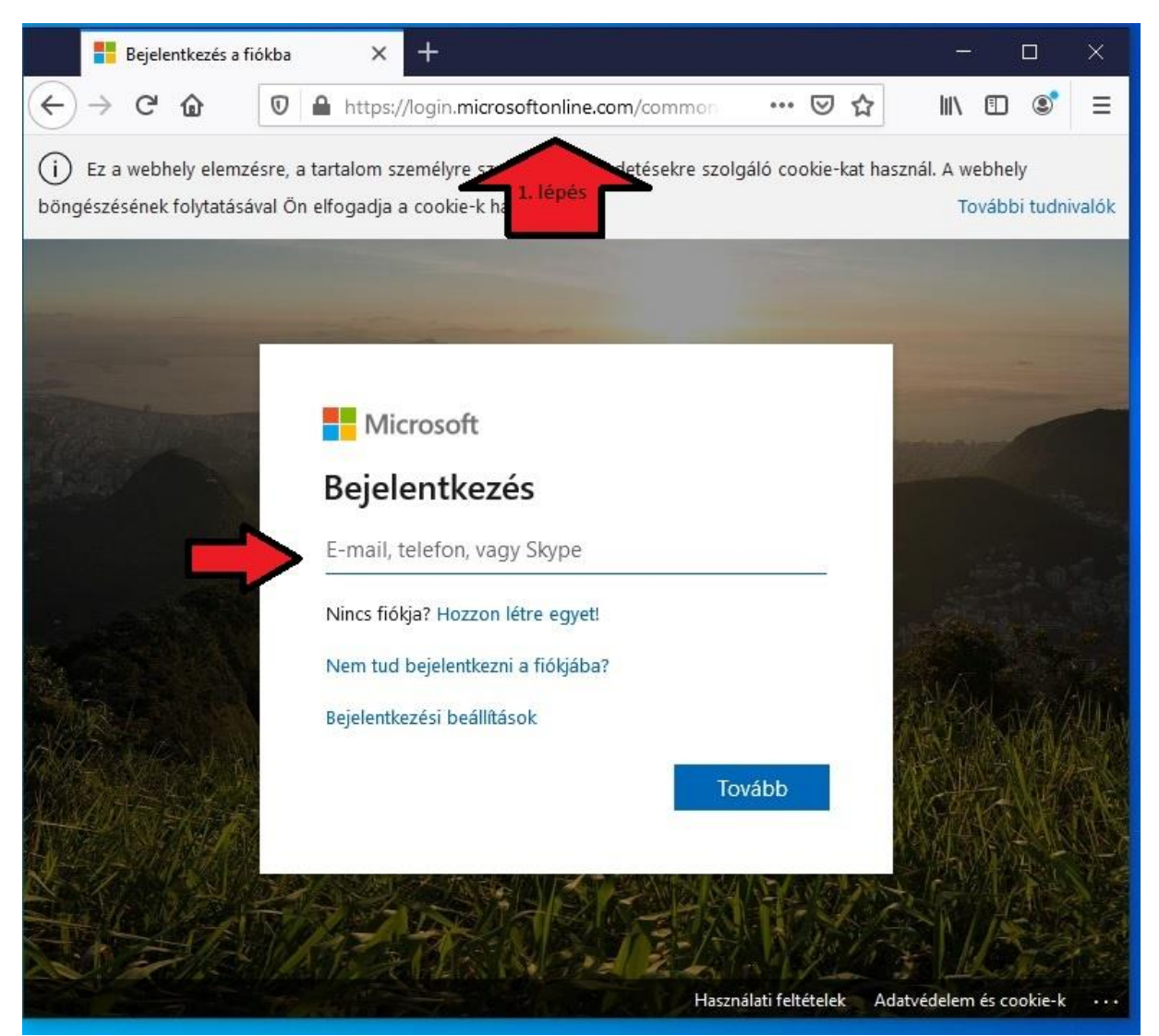

Írja be a kapott felhasználónevét [felhasznalonev@webinarium.edutus.hu](mailto:felhasznalonev@webinarium.edutus.hu) formában, majd kattintson a "tovább" gombra.

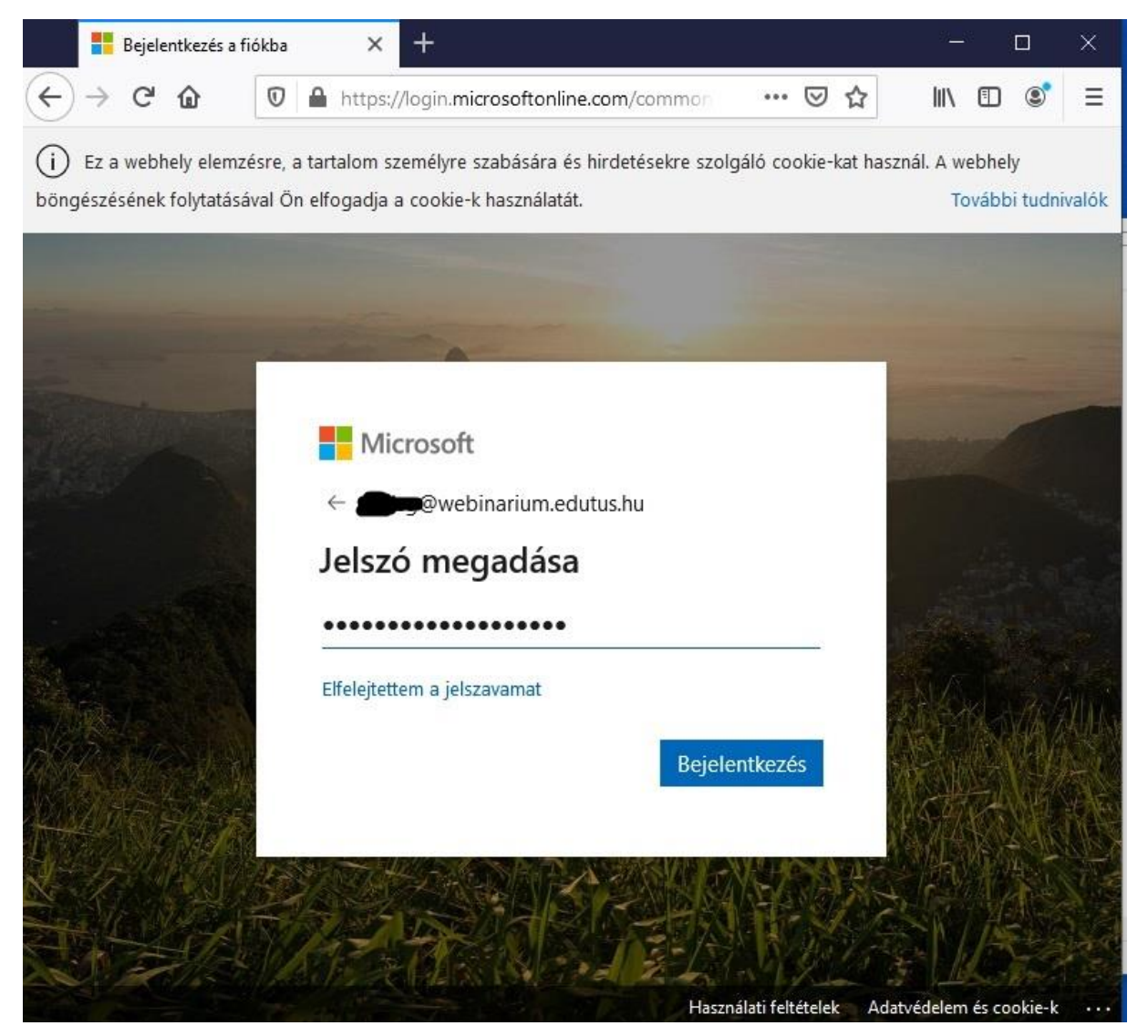

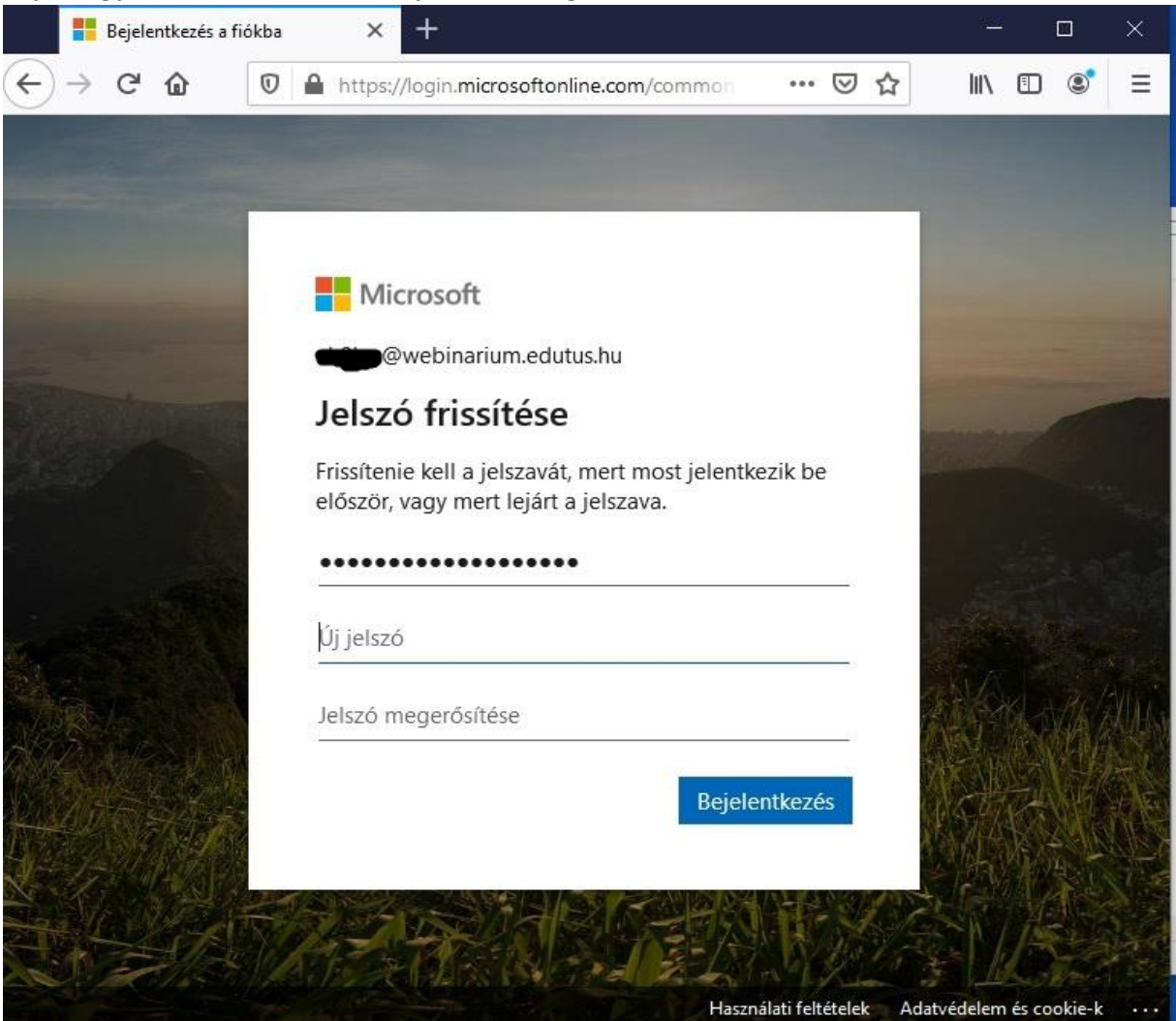

## Adja meg jelszavát, kattintson a "Bejelentkezés" gombra.

A rendszer kéri önt, hogy változtassa meg a jelszavát. Miután ezt megtette, új jelszavát jegyezze fel, arra szükség lesz a szoftver telepítése után!

Kattintson ismét a "Bejelentkezés" gombra.

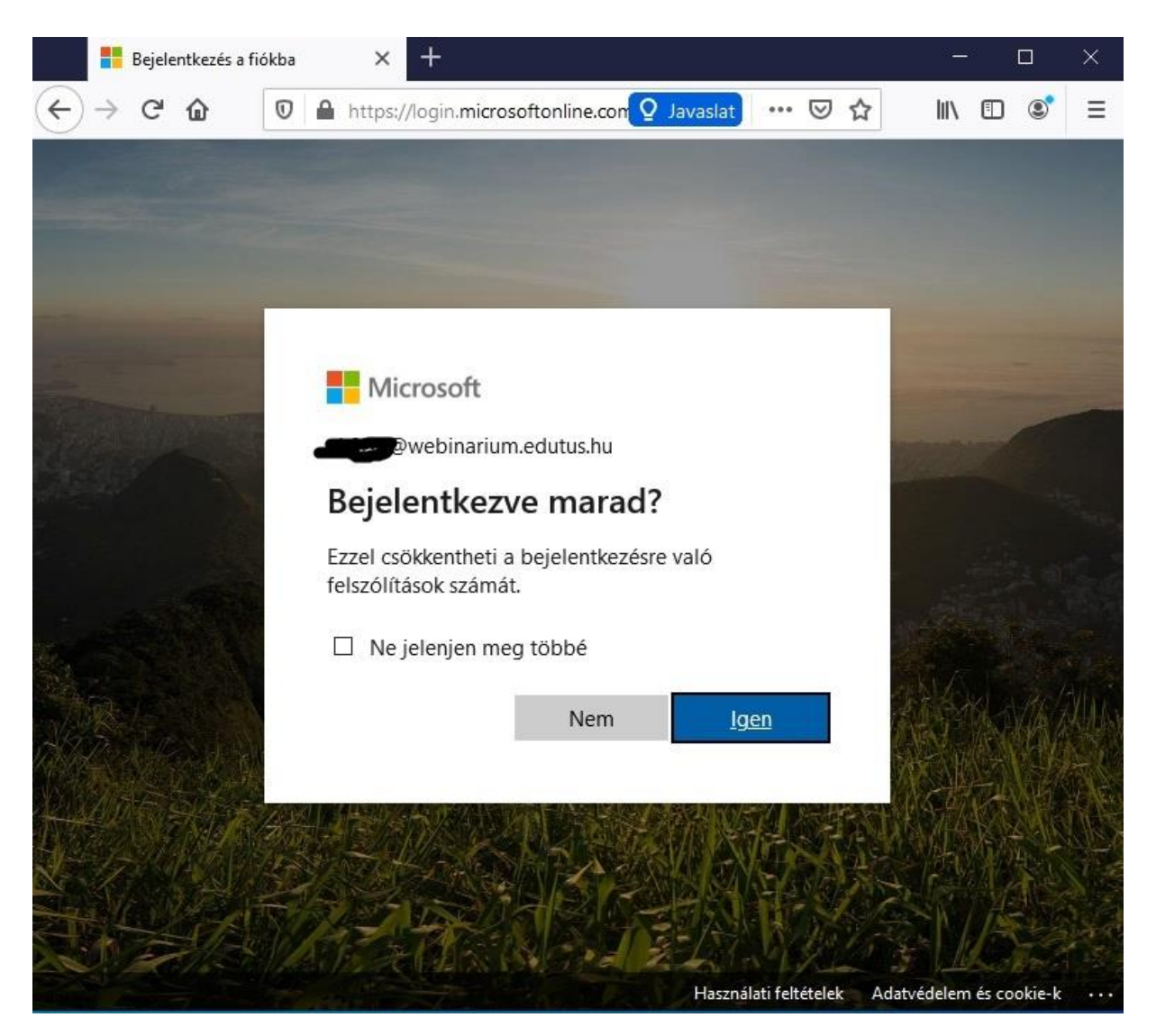

Szabadon választott kérdés, a rendszer használatához nem szükséges, a folyamatos bejelentkezés a felületre.

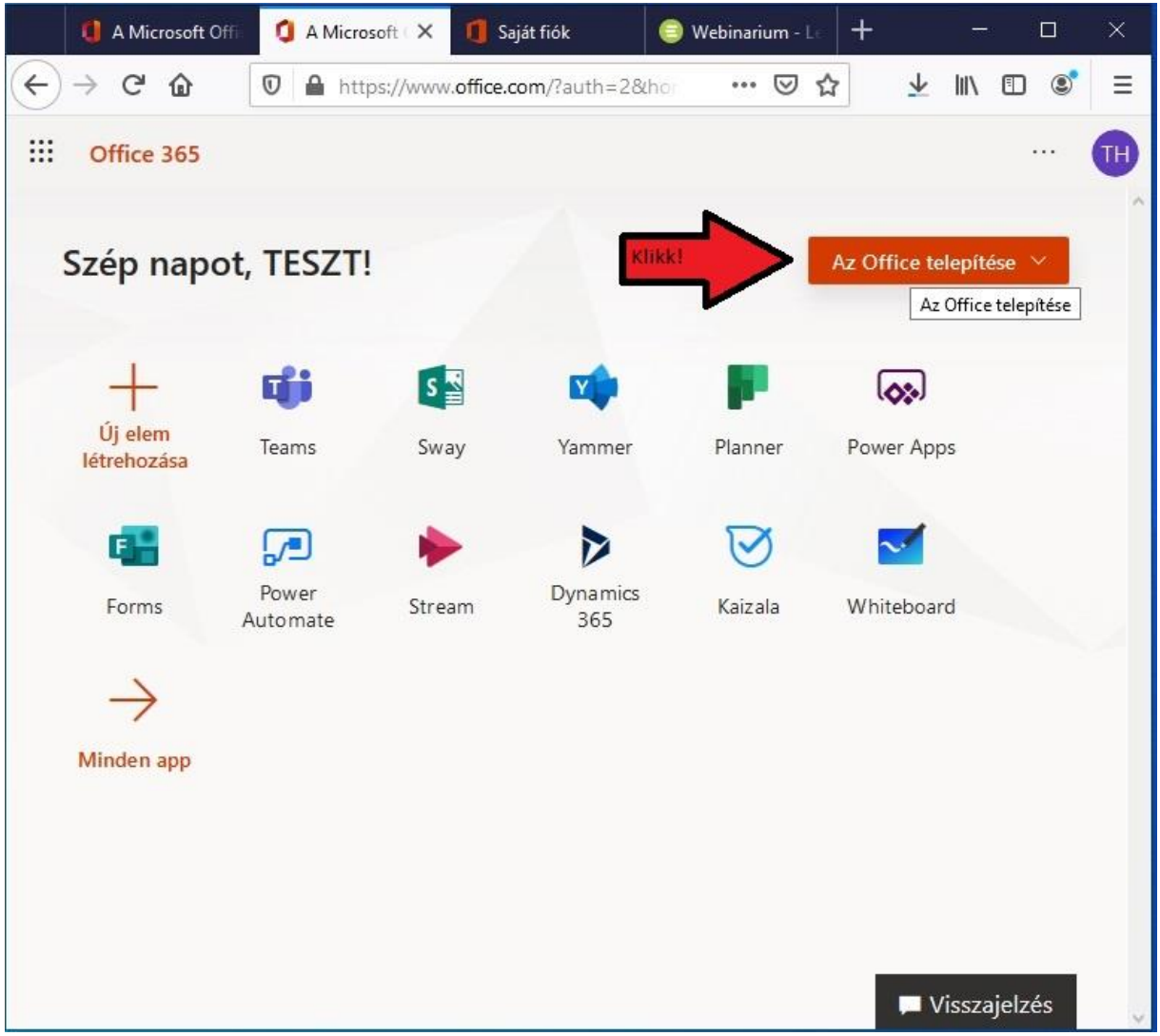

Ha bejelentkezett, az oldalon látható "Az Office telepítése" gombra kell kattintani.

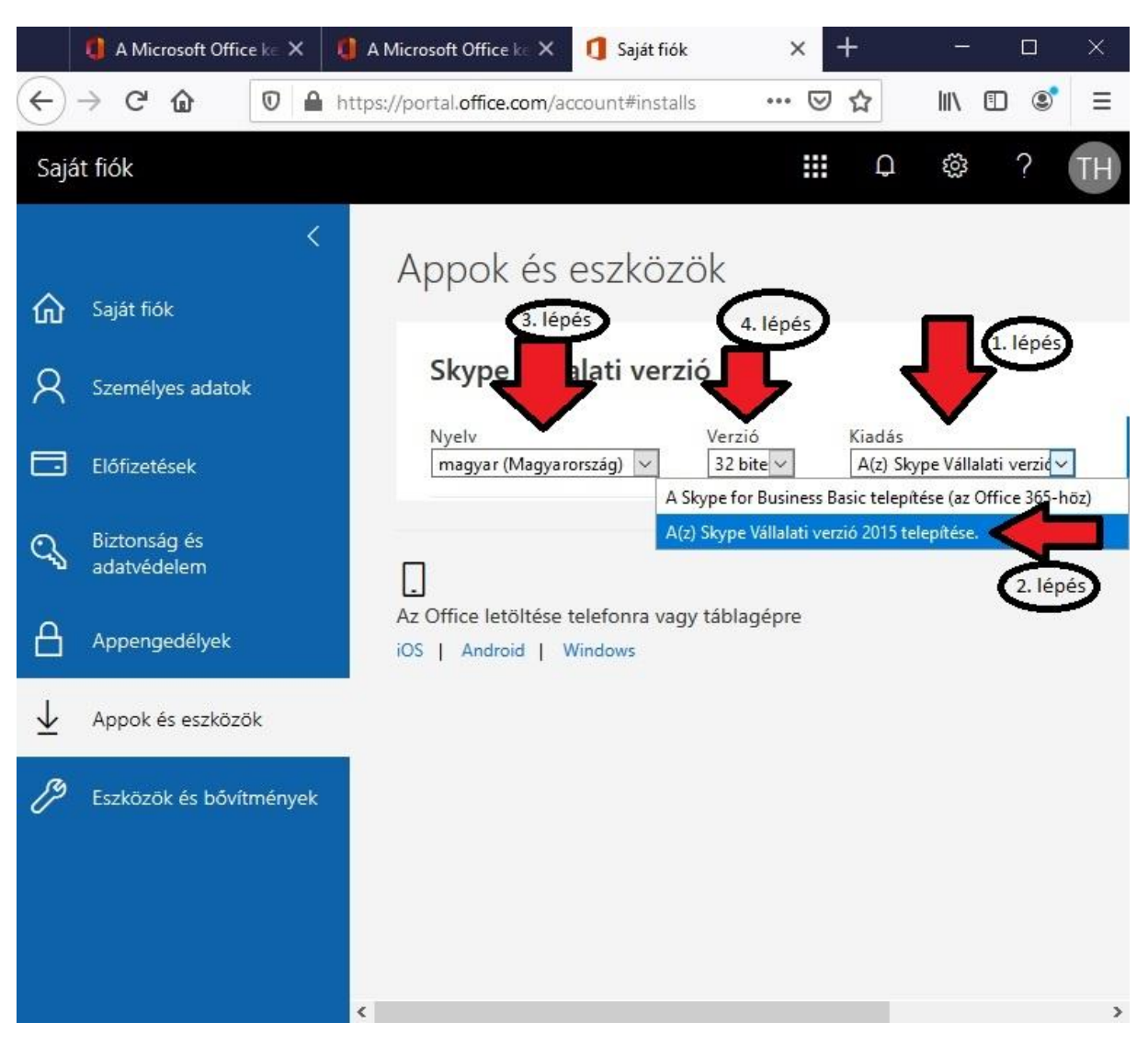

Először válasszuk ki a Skype vállalati verzió 2015 telepítése lehetőséget,

Majd, ha szeretnénk, akkor válasszuk a magyar nyelvet, és a 32 bites verziót.

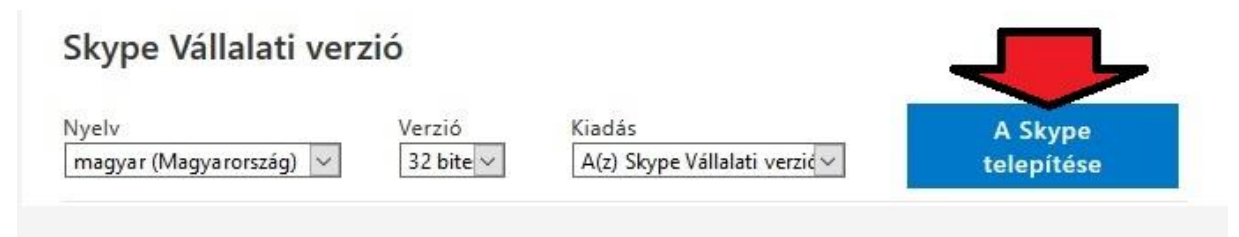

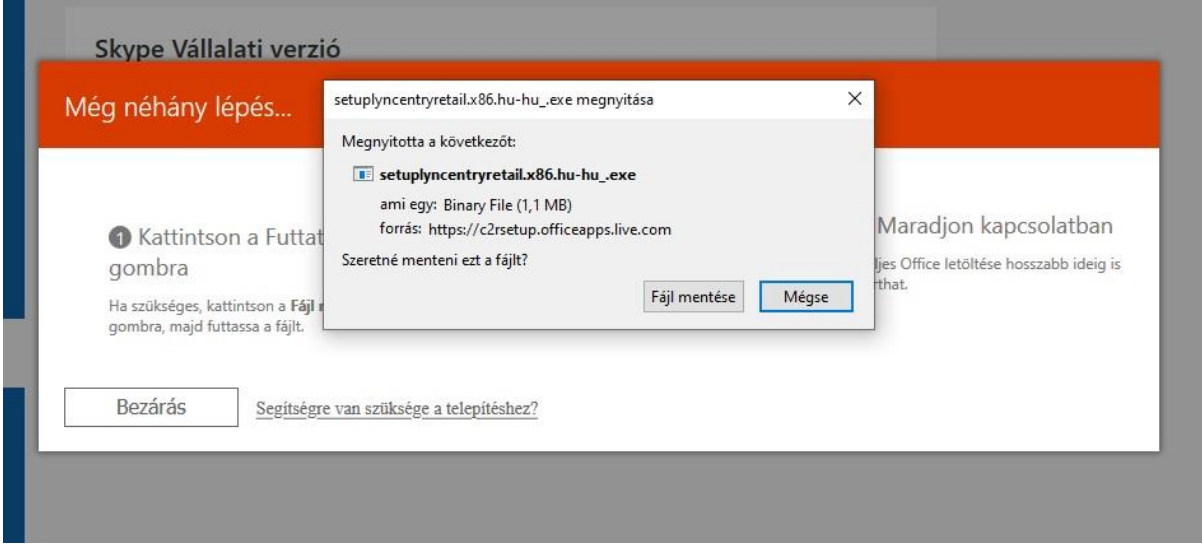

A telepítőfájlt, mentsük le, és futtassuk.

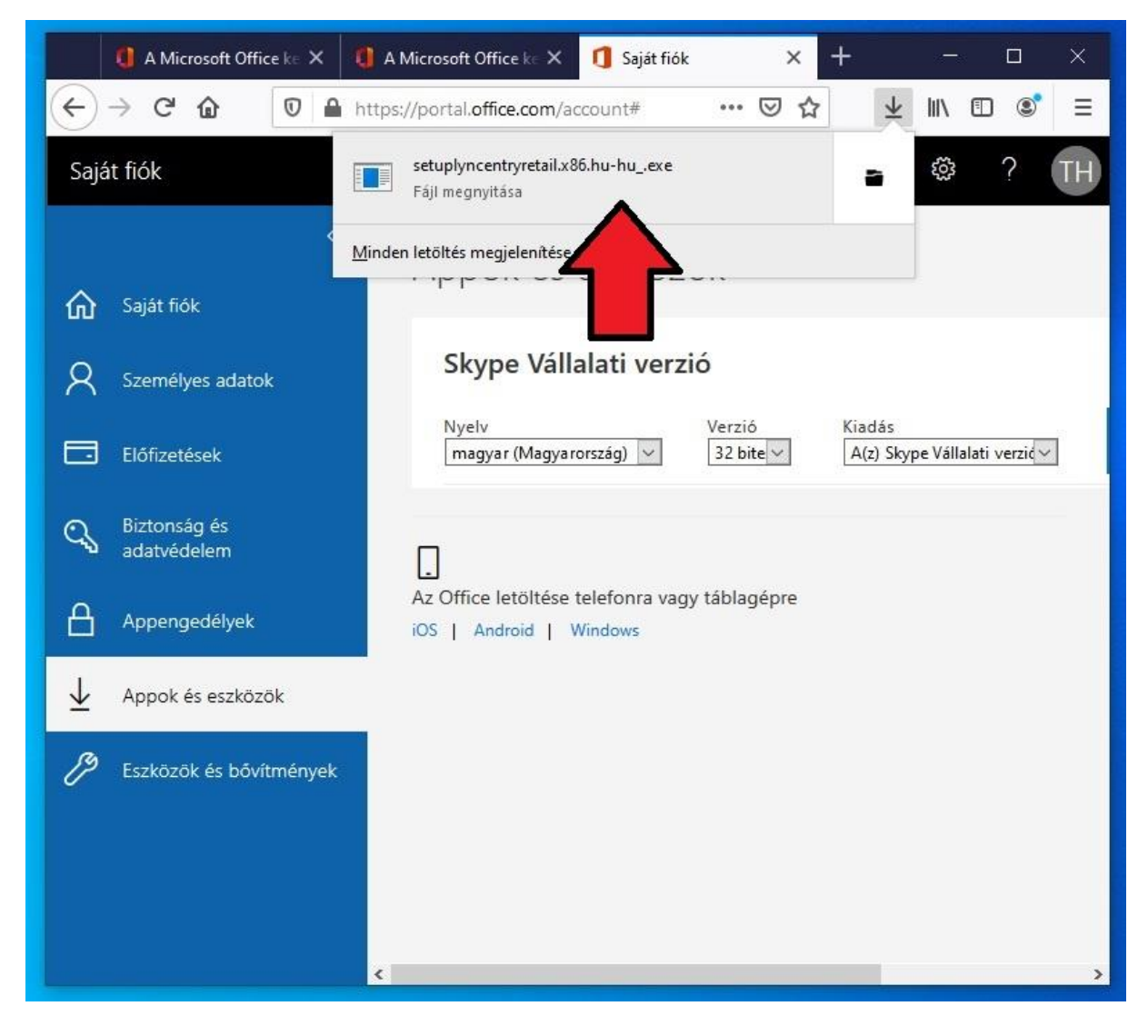

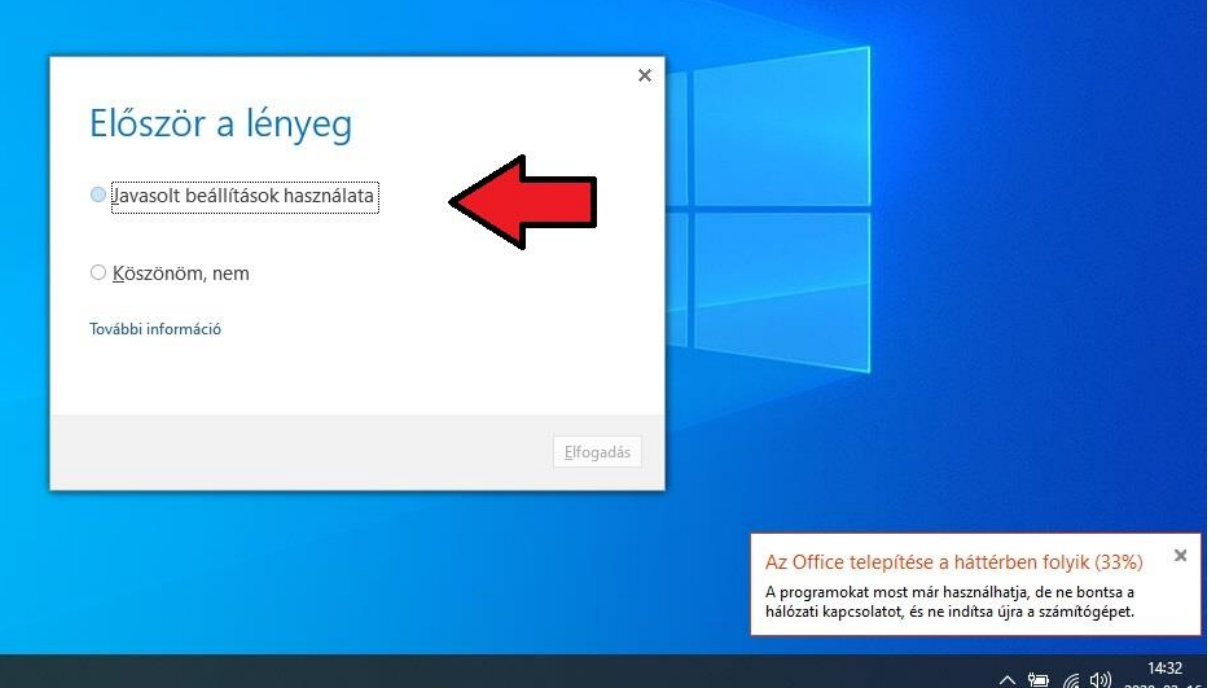

Telepítés után fogadjuk el a javasolt beállításokat.

Ha a szoftver elindult, írjuk be a kapott felhasználói nevünket [felhasználónév@webinarium.edutus.hu](mailto:felhasználónév@webinarium.edutus.hu) formában.

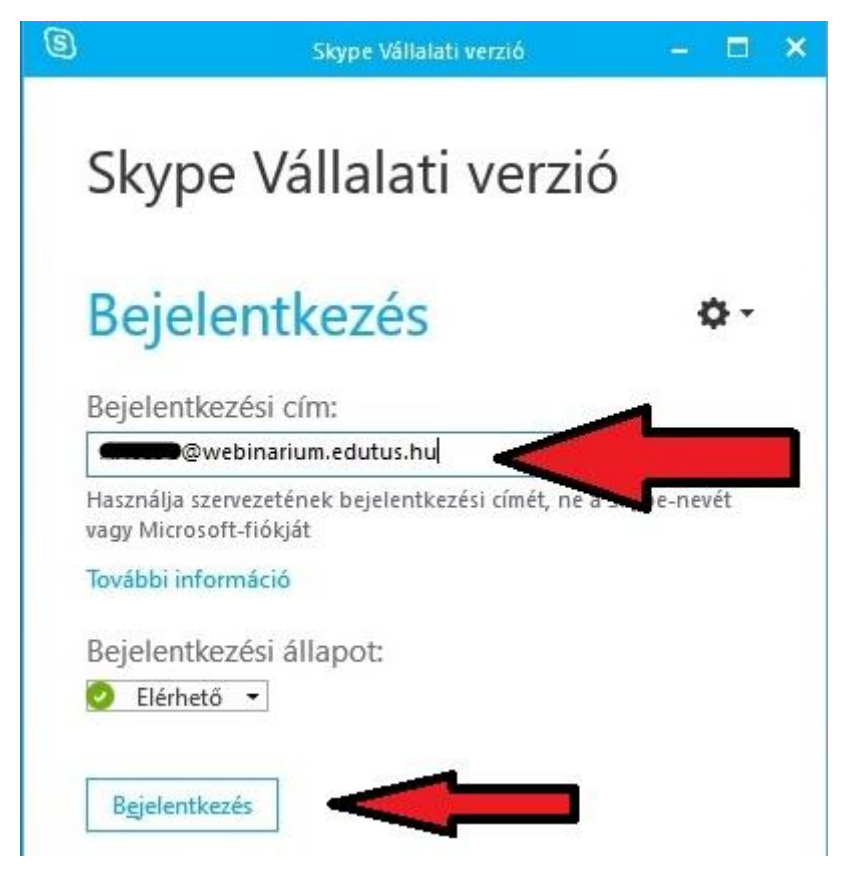

Ezután írjuk be a portal.office.com oldalon lemódosított jelszót.

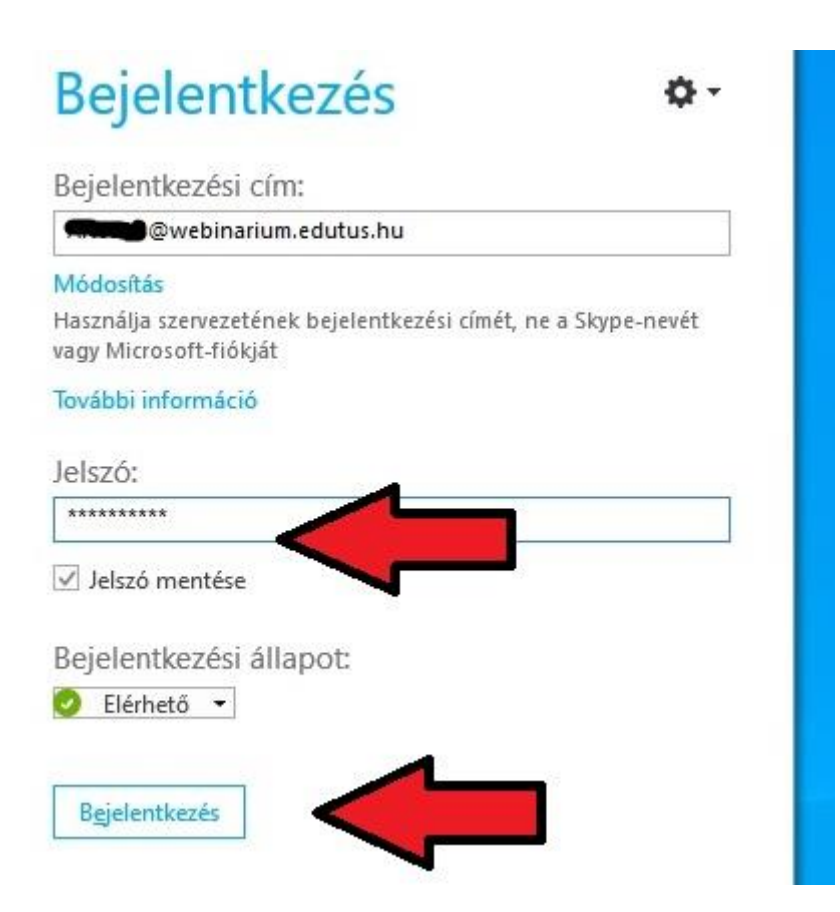

Amint belépett a fiókunkba a Skype, értesítést küldhet, hogy frissítsünk.

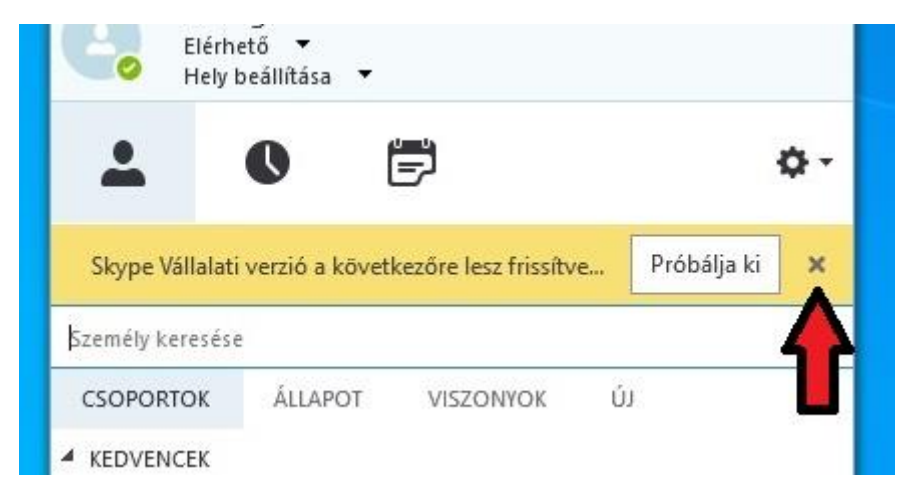

Ezt az üzenetet zárjuk be, NE frissítsünk, és NE klikkeljünk a "Próbálja ki" ikonra!

Ezzel a "Skype for Business" telepítés lezajlott, a felhasználói fiókunk aktív lett.

Az online tartandó órákhoz URL címekkel történik a csatlakozás, melyet weboldalunkon találnak meg.

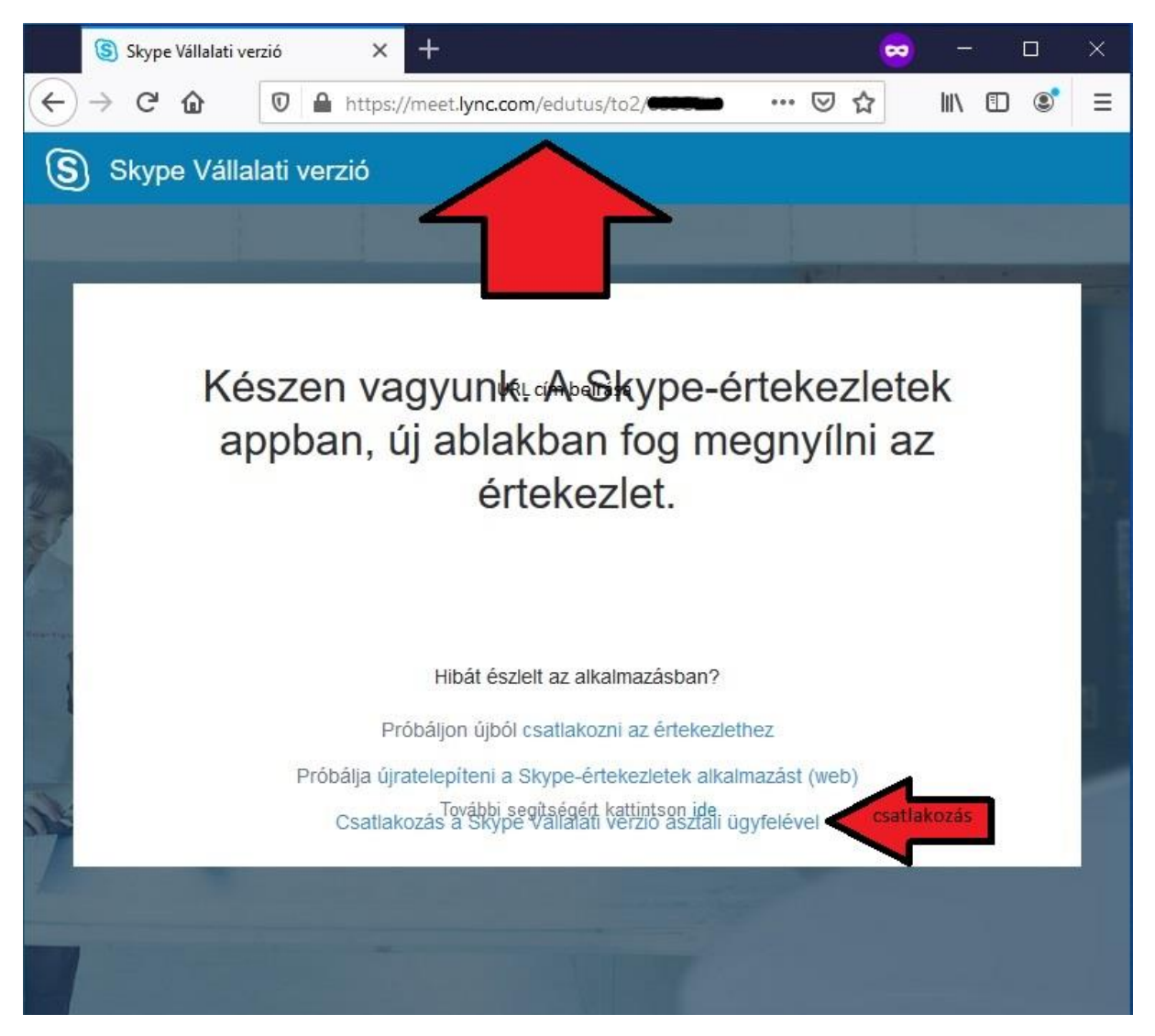

Ha az URL címet beírtuk böngészőbe, akkor a fenti kép jelenik meg, itt a "Csatlakozás a Skype Vállalati verzió asztali ügyféllel" opciót kell kiválasztani. Előfordul, hogy nem történik semmi, ez esetben érdemes az oldalt frissíteni. Ezután a "Skype for Business" szoftver elindul.

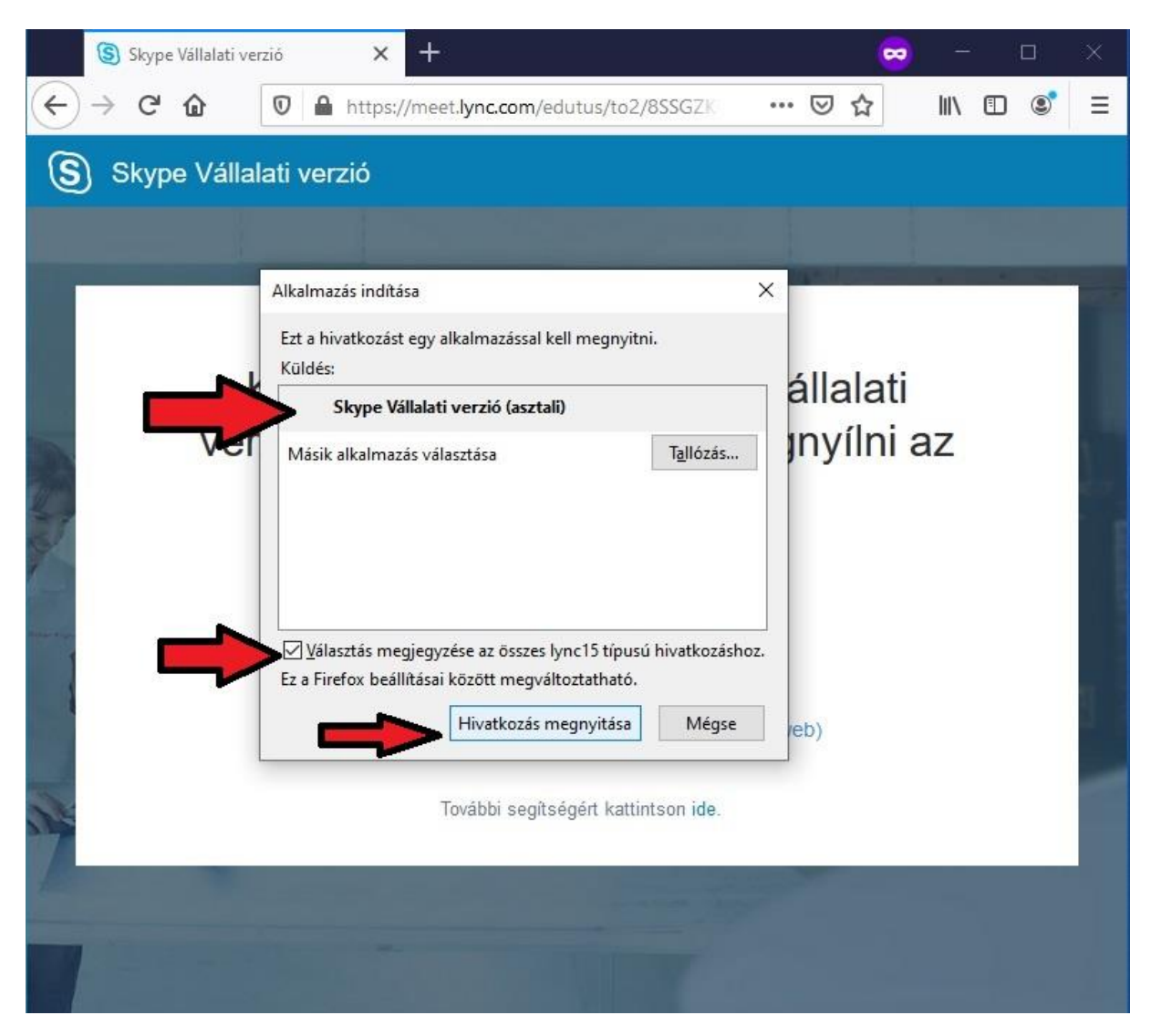

Ha mindent jól csináltunk bejutunk az előadásra.

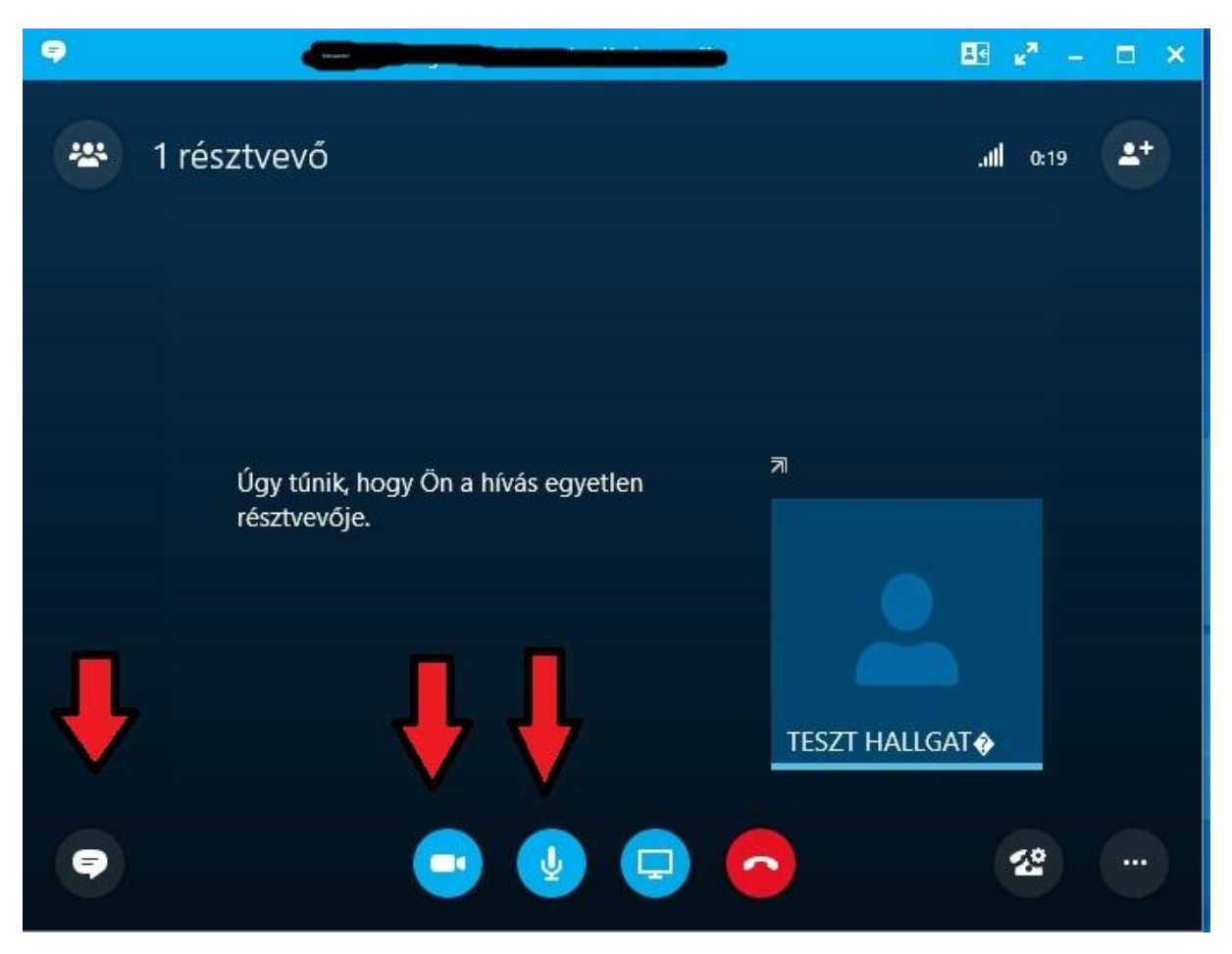

Bal felül látjuk a résztvevők számát, bal alul van a csevegőfelület, lent középen találhatóak a kamerakép és mikrofon bekapcsolási lehetőségek.